## **Check Out a Public Library Book For**

# iPhone/iPad

#### First install the Libby App

- Go to the App store.
- Tap 'Search' and type in 'Libby.' Click on the Libby app name, then click Install.

### Next, authorize your device with your Libby Account

- In the Libby app, click on 'Sign Up.'
- Enter your name, email address and create a password.
- Click 'Sign Up.'

#### Now to search and check out books for Free:

- 1. Open the Libby app and sign into your Libby Account.
- 2. Click on the menu button in the upper left hand corner.
- 3. Click on 'Add a Library' and search for Matawan Aberdeen Public Library.
- 4. Click on eLibraryNJ then sign in in the upper right hand corner.
- 5. Choose Libraries of Middlesex Automation Consortium in the drop-down list.
- 6. Type your library card and pin. Your pin number is the last four digits of your library card number.
- 7. Click on the magnifying glass to search.
- 8. Click on advanced search.
- 9. Choose 'ePub eBook' in the Format field. Include other search items (author, title, subject) to narrow your search if you wish.
- 10. Click 'Show copies with titles available.'
- 11. Click on 'Search.'
- 12. Click on the title you wish to borrow and click on 'Borrow.'
- 13. Click on 'Go to Checkouts.'
- 14. Click on 'Download.'
- 15. Click on 'Confirm & Download.'
- 16. Click the menu button and 'Bookshelf' to view your borrowed books. The eBook will automatically expire at the end of the lending period.

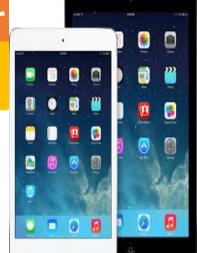